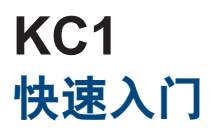

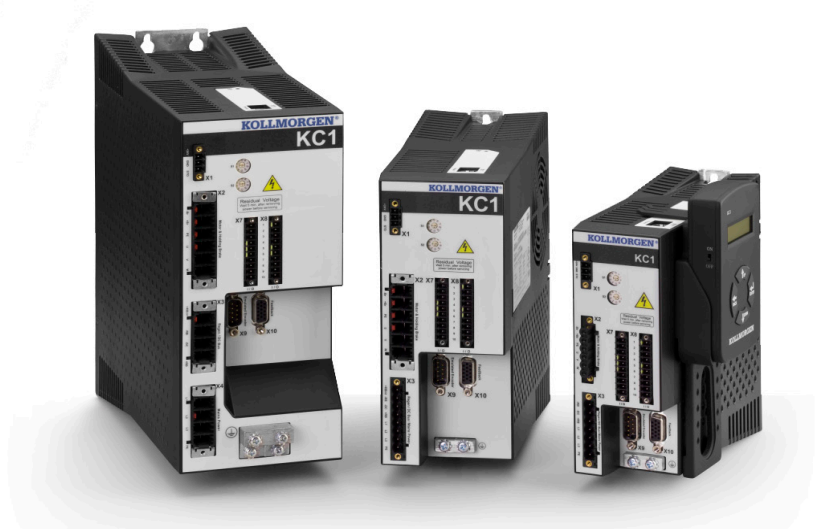

**2013**年**5**月修订版本**B**

适用于硬件版本 A 专利审批中 文档号 903-400000-06

在产品的使用期限内所有的手册都是产品的一部分。 将手册转交给产品的最终用户和所有者。

## 需要帮助?

科尔摩根公司致力于优质的客户服务。如果您对 KC1 "快速入门"设置有问题, 请联系科尔摩根客户支持:

### 亚洲

**Kollmorgen** 中国,北京建国门外大街 22 号 赛特大厦 2205 室 电话:+86 - 400 666 1802 传真:+86 - 10 6515 0263 电子邮件:sales.china@kollmorgen.com

**KOLLMORGEN** 

文档修订记录:

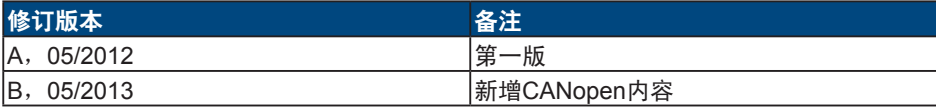

### 如有提升产品设备性能的技术变更,恕不另行通知。

中国印刷

本文档知识产权归 Kollmorgen™ 所有。保留所有权利。未经 Kollmorgen™ 书面许可,不 得以任何形式(利用影印、缩微胶片或任何其他方法)复制本文档的任何部分,也不得利 用电子手段存储、处理、复制或分发本文档的任何部分。

# 开始之前

## 安全注意事项

安装前,请查看 *KC1* 安装手册中的安全指南。不遵守这些安全指南可能导致用户受伤或 设备损坏。《KC1 安装手册》可从科尔摩根网站下获取:

**www.kollmorgen.com/zh-cn/products/drives/servo/kc1**

## 所需的工具和设备

- 2 个 M4 内六角圆柱头螺钉 (DIN 912)
- 3 mm T 型手柄内六角扳手
- 2 号十字头螺丝刀
- 小型一字螺丝刀
- 配备微软 Windows 2000、XP、Vista 或 Windows 7 的 PC,且带有用于连接驱动器的 以太网端口。此指南中的窗口截图显示的是 XP 环境。

## 安装 **KC1**

按以下在此指南中详细说明的步骤安装硬件:

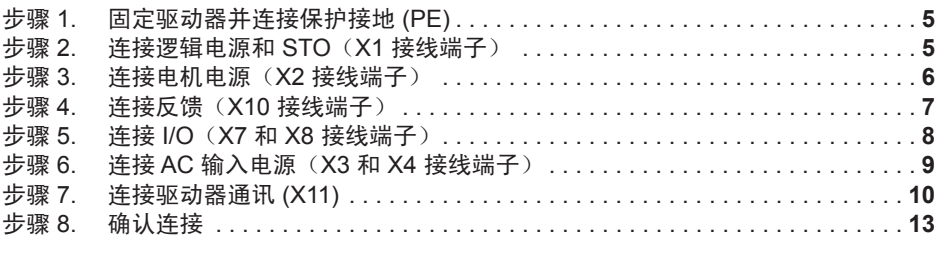

安装驱动器硬件后,您可以从科尔摩根网站安装 WorkBench,并按以下步骤通过 PC 配 置驱动器:

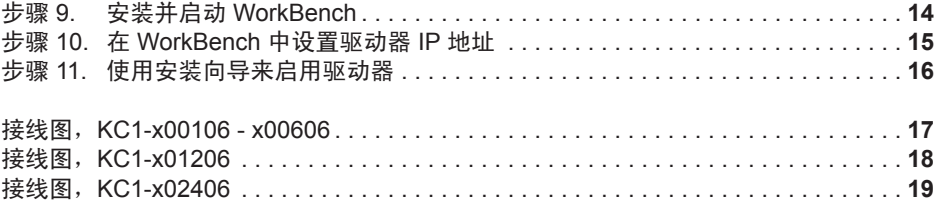

2012 – 2013 © 科尔摩根公司。保留所有权利。规格如有变更,恕不另行通知。产品用户有责任决定此产品对特定应 用的适用性。

# 硬件安装

## **KC1** 接线图

图 **1** 总结了运行驱动器所需的最少接线。此"快速入门"指南的最后提供了详细的接线 图,仅供参考。

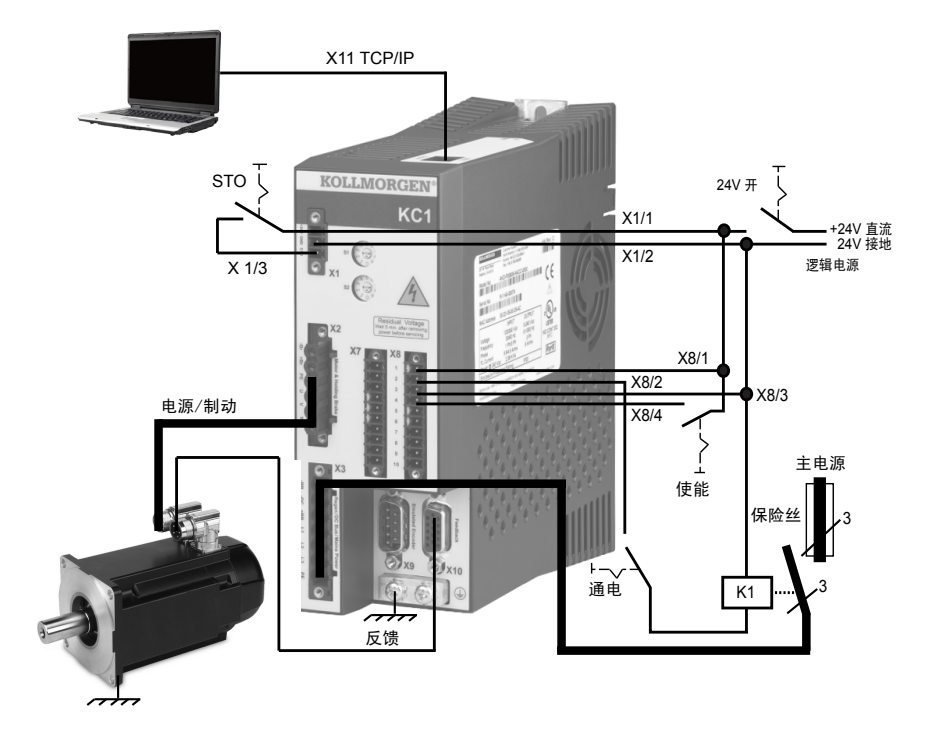

此指南的步骤 1 至 8 提供了以下显示的每个连接的详细信息:

图 **1. KC1** 接线图

## 步骤 **1**:固定驱动器并连接保护接地

工具:

- 2 个 M4 内六角圆柱头螺钉 (DIN 912)
- 3 mm T 型手柄内六角扳手
- 2 号十字头螺丝刀

用螺栓将 KC1 固定到导电金属板。查看 *KC1* 安装手册,了解您的特定驱动器模型的尺寸 和安装信息。

将保护接地 (PE) 连接到图 **2** 中显示的驱动器接地片上的任何接地螺丝。

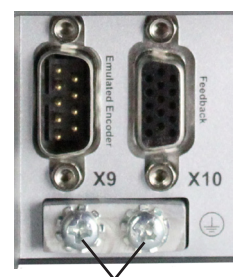

接地片

图 **2.** 保护接地 **(PE)** 连接

## 步骤 **2**:连接逻辑电源和 **STO**(**X1** 接线端子)

安全扭矩切断 (STO) 是一种重新启动锁定安全功能,它通过防止意外的系统重启来保护人 员。要使用此功能,STO 引脚必须连接到安全控制或安全继电器的输出位置。安全继电器 必须符合 SIL 2 (根据 IEC 61800-5-2) 及 PL d (根据 ISO 13849-1) 的要求。

按图 **3** 显示的方式,连接逻辑电源和安全扭矩切断 (STO)。

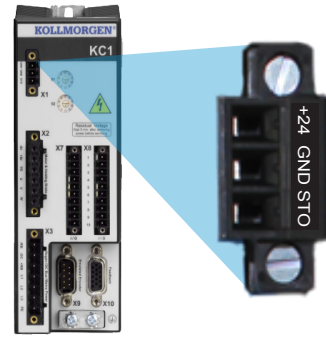

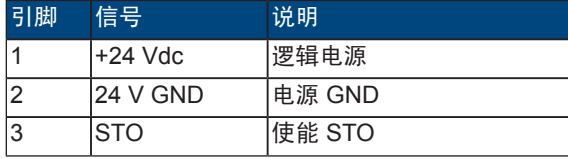

图 **3.** 逻辑电源引脚配置

连接逻辑电源时,请注意以下事项:

- 输入电流必需达到 1A。如果使用了制动抱闸继电器,则必须提供达到 3A 的电流。
- 检查电机制动闸电流要求,以便调节 24 VDC 电源。
- 如果不需要 STO,那么引脚 3 必须直接与 +24 VDC 连接。STO 则被绕过,使其无法 使用。
- 查阅安装手册,以获取 STO 适当的接线和使用。

## 步骤 **3**:连接电机电源(**X2** 接线端子)

根据相应的图 **4** 和图 **5**,接通电机电源线和 X2 配合的接线端子。

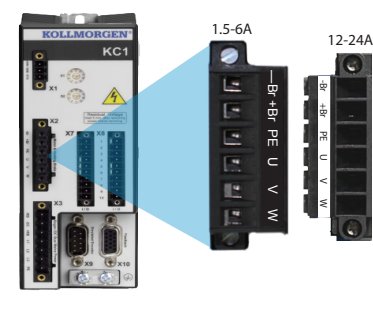

| 引脚             | 信号    | 说明         |
|----------------|-------|------------|
| 1              | -Br   | 电机制动抱闸, 负极 |
| $\overline{2}$ | $+Br$ | 电机制动抱闸, 正极 |
| 3              | IPF   | 保护接地 (电机壳) |
| 4              | U     | 电机相 U      |
| 5              |       | 电机相 V      |
| 6              | W     | 电机相 W      |

图 **4.** 接线端子 **X2**,**KC1- xxxx06**

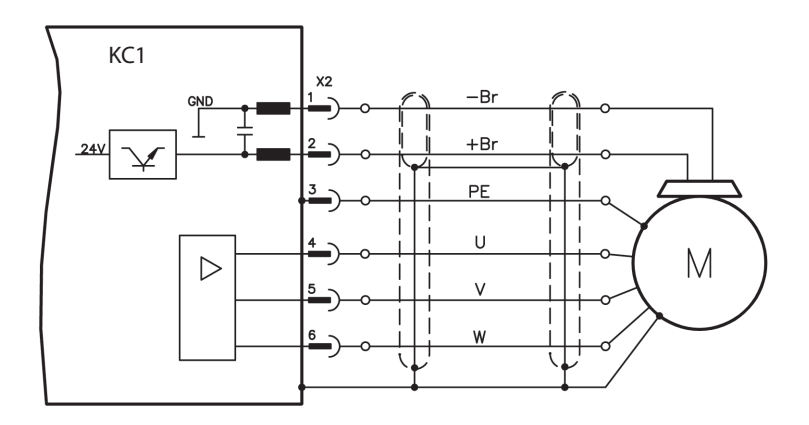

图 **5.** 电机电源接线详细信息,电缆长度 **<= 25 m**

连接电机电源时,请注意以下事项:

- 连接电机电源前,请参考包含您电缆的接线图。
- 一些驱动器模型中没有抱闸导线。
- 线规要求根据驱动器的电流强度而定。

## 步骤 **4**:连接反馈(**X10** 接线端子)

根据图 **6**,将电机中的反馈连接到 X10 接线端子。标准的科尔摩根电机反馈可以即插即 用,而且不需要为电机识别和电机换相进行参数设置。

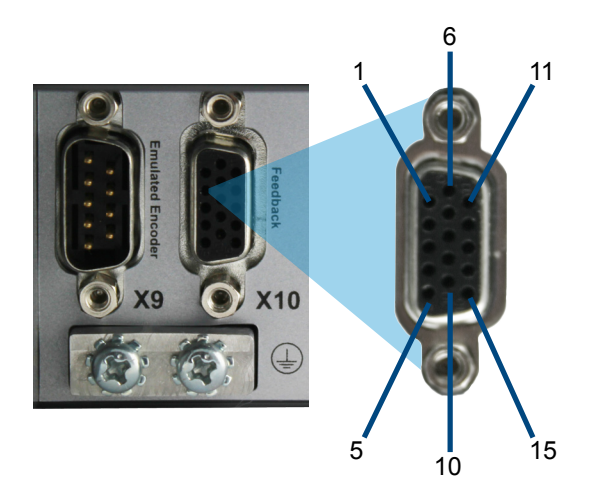

图 **6.** 反馈连接

## 步骤 **5**:连接 **I/O**(**X7** 和 **X8** 接线端子)

根据图 **7** 中显示的配置,连接所需的 I/O。所有引脚都是可配置的;工厂预设显示在引脚 配置表中。

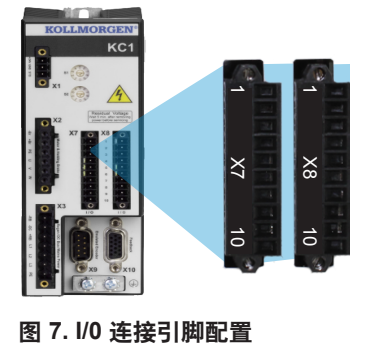

## 步骤 **5**:连接 **I/O**(续)

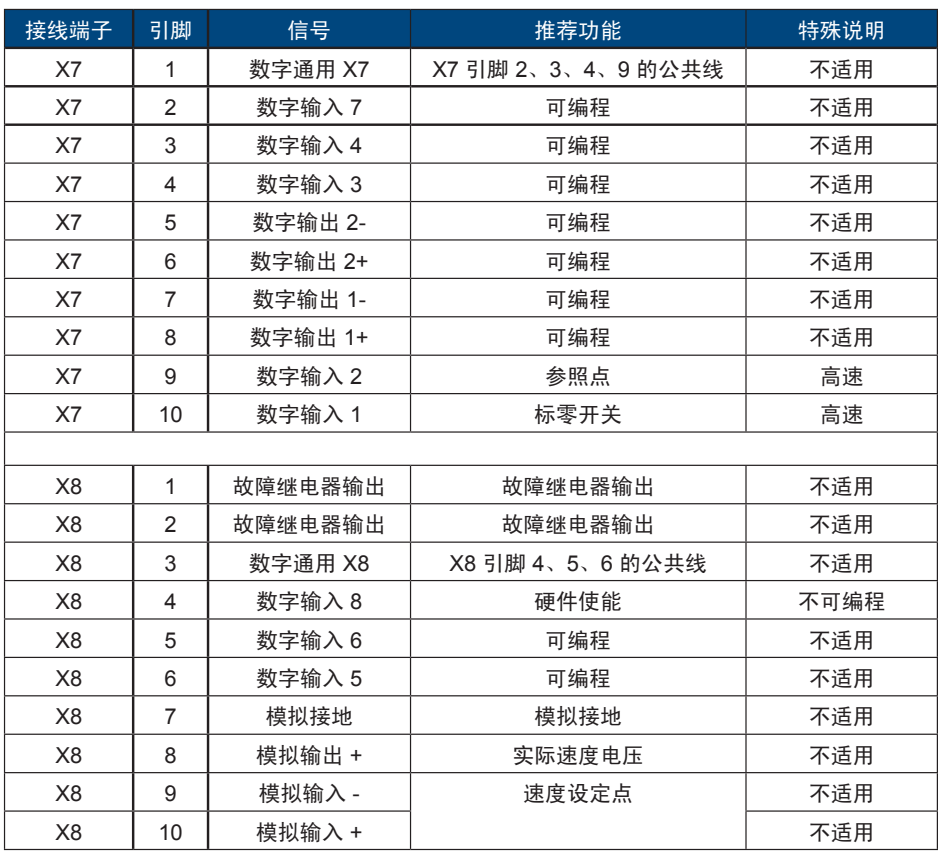

注:用于 X7 和 X8 的数字公用线彼此之间不共用。

当使用带有数字输入的"共源"类型传感器时,将 DCOMx 线连接到 0V I/O 电源。当使 用带有数字输入的"共地"式传感器时,将 DCOMx 线连接到 24V I/O 电源。

# 步骤 **6**:连接 **AC** 输入电源(**X3** 和 **X4** 接线端子)

如图 8 和图 9 中所示, 连接 KC1 型号的 AC 输入电源。在完成所有硬件连接前, 切勿接 通电源。

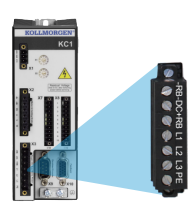

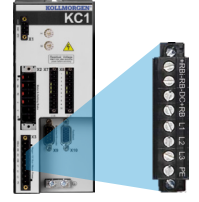

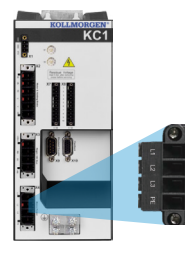

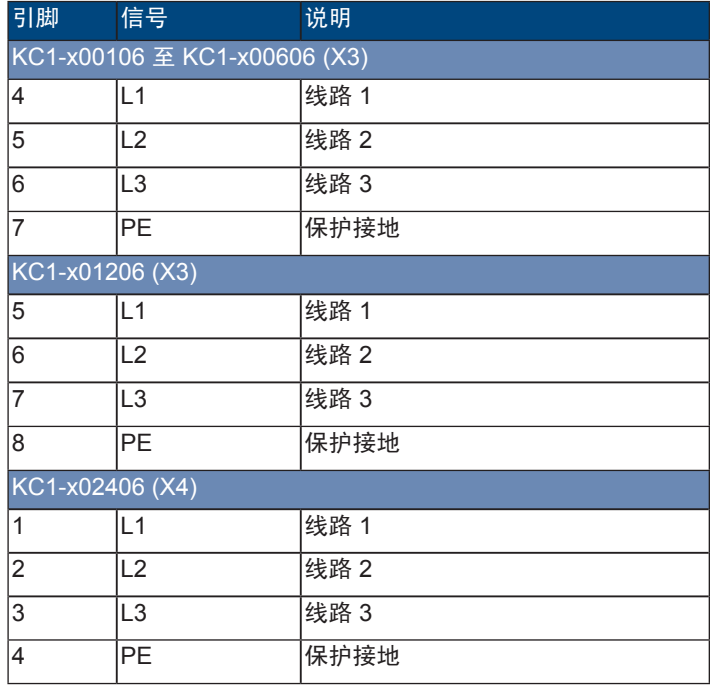

### 图 **8.** 输入电源引脚配置

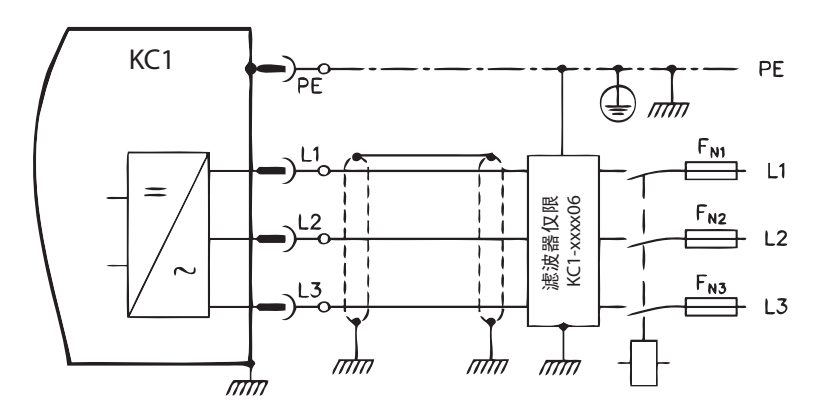

图 **9. AC** 输入电源接线图

连接 AC 输入电源时,请注意以下事项:

- KC1-x00106、KC1-x00306、KC1-x00606 和 KC1-x01206 模型上可以进行单相操 作。对于单相 AC 线路,将 L1 和 L2 连接到 L3 的左侧开路。PE 的连接方式与三相操 作相同。
- 如果单元带有内部制动电阻,那么该单元也包含预安装跳线。 对于外部制动电阻的使用,请查阅安装手册。

## 步骤 **7**:连接驱动器通讯 **(X11)**

#### **1.** 分配 **IP** 地址

要建立 PC 和驱动器之间的通讯,您必须首先使用静态或动态的 IP 地址为驱动器设置 IP 地址。

**•** 动态 **IP** 地址(**DHCP** 和 自动 **IP**):

如果 S1 和 S2 开关都设置为 0,则驱动器处于动态主机配置协议 (DHCP) 模式。如果 网络中显示一个 IP 地址,则驱动器将从外部 DHCP 服务器获取其 IP 地址。

如果没有 DHCP 服务器,则驱动器会假定一个 169.254.0.xx 形式的自动专用 IP 地址。 如果您的 PC 直接与驱动器连接, 且在 TCP/IP 设置中设置了自动获取 IP 地址功能, 那 么设备之间将使用兼容的自动生成地址建立连接。此连接需一分钟即可完成。

#### **•** 静态 **IP** 地址:

驱动器前面板上的 S1 和 S2 旋转开关对应于驱动器 IP 地址设置。

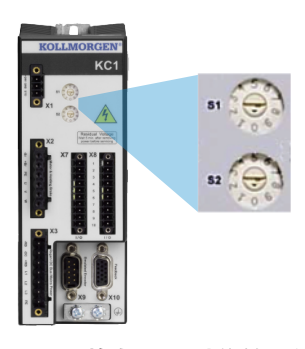

#### 图 **10.** 静态 **IP** 寻址旋转开关

IP 地址 = 192.168.0.S1S2 例如, S1 设置为 3, S2 设置为 5, 则 IP 地址为 192.168.0.35。

## 步骤 7:连接驱动器通讯(续)

#### **•** 更改 **IP** 地址:

如果驱动器未开启,那么您可以使用旋转开关更改 IP 地址,更改会在驱动器重新启动后 生效。您还可以在驱动器已开启时更改 IP 地址。如果您在 24 V 逻辑电源供给驱动器时 转动旋转开关,那么您必须从驱动器上拔掉网络电缆 3 秒或更长时间。此操作将重置地 址,新地址会在重新插入电缆时生效。

#### **2.** 将驱动器连接到网络

分配驱动器 IP 地址后,您有两个连接选择:直接连接或集线器/交换机/路由器连接。

### 选项 **A**:直接连接

1. 使用标准以太网(直线)跳接线,直接将 KC1 连接到 PC。由于驱动器可以自动检测接 线类型,因此您还可以使用交叉电缆。直接连接时使用静态 IP 地址。

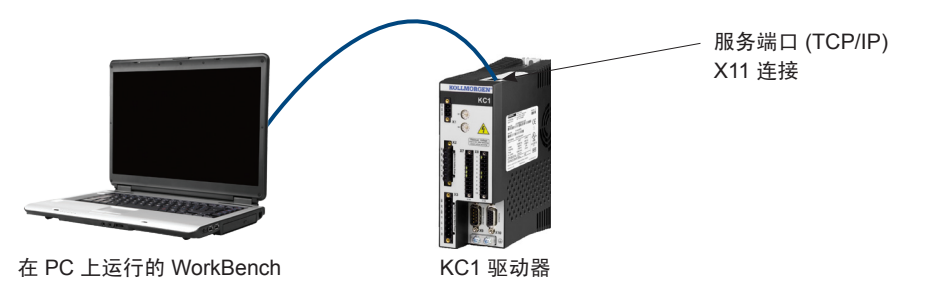

#### 图 **11.** 选项 **A**:直接连接

2. 设置 PC IP 地址。在 Windows 中,选择开始 **>** 控制面板 **>** 网络连接。为您将连接到 KC1 的端口选择正确的网络连接。

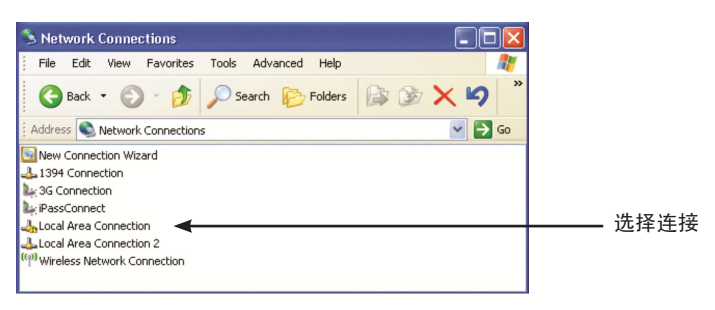

## 步骤 7: 连接驱动器通讯(续)

3. 在网络连接窗口中, 滚动到 Internet 协议 (TCP/IP), 然后选择属性。按以下显示的方 式配置 TCP/IP 属性, 然后点击确定。

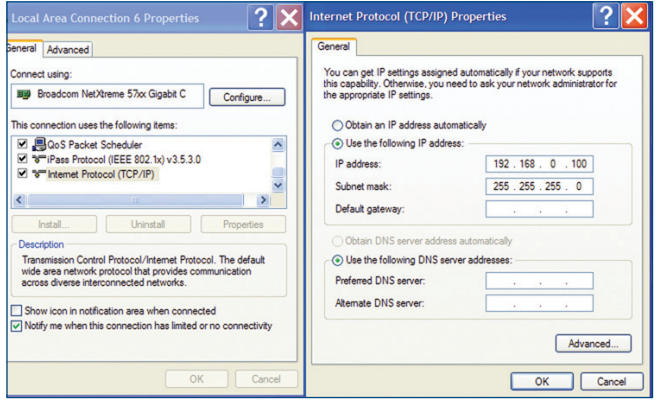

4. 检查 KC1 地址设置,确保 S1 和 S2 设置的值非零 (静态 IP 连接) 。

此时,连接被配置为使用 WorkBench 在 KC1 和 PC 之间建立点对点直接连接。现在您 可以跳过步骤 8。

#### 选项 **B**:网络设备连接

1. 将驱动器上的旋转开关设置为零。

2. 将驱动器和 PC 连接到网络。网络必须包含 DHCP 服务器(通常是企业网络的标准)。 如果网络没有 DHCP 服务器,您可以使用带有内置 DHCP 服务器的独立路由器来连接。 在两种情况下,PC 和驱动器都自动获取 IP 地址。

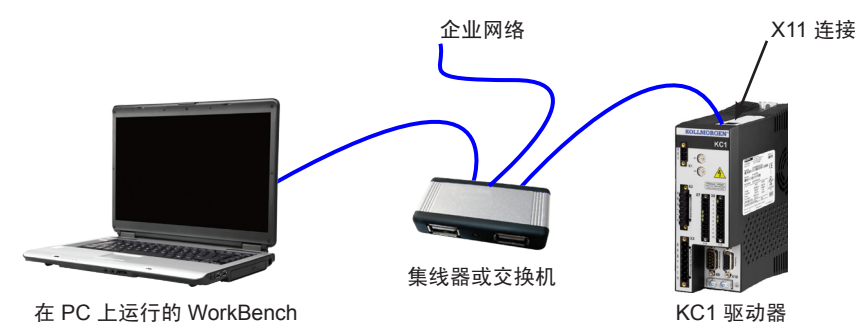

### 图 12. 选项 B: 企业网络的集线器或交换机连接

## 步骤 7: 连接驱动器通讯(续)

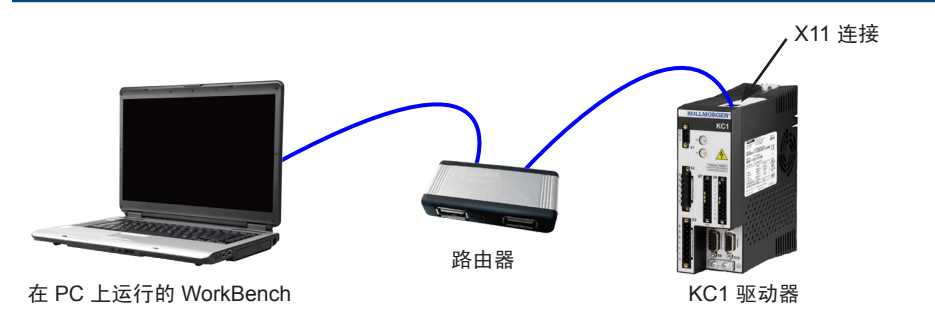

## 图 **13.** 选项 **B**:连接到路由器

## 步骤 **8**:确认连接

完成步骤 1 至 7 后,您可以通过 X1 接线端子接通驱动器的逻辑电源 (通讯不需要母线 电压)。

接通电源后,驱动器将显示一系列的 LED 闪光:

- $1. -$
- $2. [ ]$
- $3.1$  [
- 4. I-P
- 5. 按顺序闪现驱动器 IP 地址(如,192.168.0.5)。
- 6. 驱动器状态 (opmode "o0" [电流模式],"o1" [速度模式]或 "o2" [位置模式])或驱动 器在故障状态下的故障代码。

确认驱动器上的链路 LED(RJ45 接线端子上的绿色 LED)和您 PC 上的链路 LED 都已 照亮。如果两个 LED 都已照亮,则说明电气连接良好。

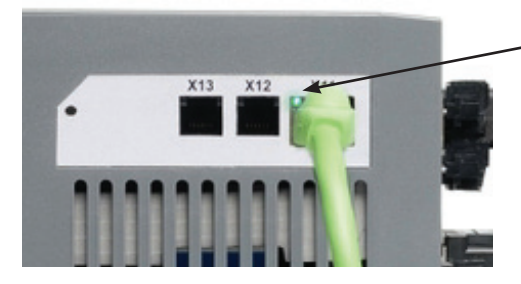

驱动器通过网络设备连接时, LED 显示绿色。

图 **14.** 激活的 **LED** 连接

## 步骤 **8**:确认连接(续)

连接 PC 时, 任务栏中会显示以下获取图标:

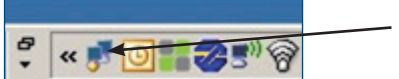

获取驱动器连接。

驱动器连接完成。

等待此图标转变为有限功能图标(此过程可能需要 1 分钟)。

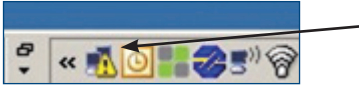

尽管 Windows 显示此驱动器连接的有限功能图标,但 PC 可以与驱动器充分地通讯。用 Workbench,您可通过这个连接来配置驱动器。

# 软件安装

# 步骤 **9**:安装并启动 **WorkBench**

注:只有中文版的 Workbench 支持 KC1。您可以从科尔摩根网站下载完整的中文设置程 序: www.kollmorgen.com/zh-cn/products/drives/servo/kc1

安装完成后,点击 WorkBench 图标以启动该程序。WorkBench 将显示在本地网络中可以 找到的所有驱动器的列表。选择您要配置的驱动器,然后单击下一步。

如果 WorkBench 没有自动显示驱动器,则需转到步骤 10。

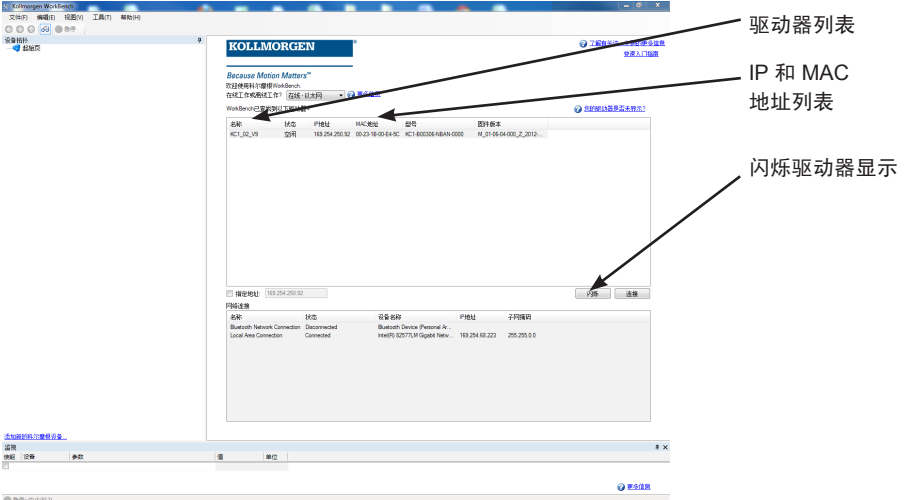

## 步骤 **9**:安装并启动 **WorkBench**(续)

如果检测到多个驱动器,则可以使用下列方法之一单独识别出某个驱动器:

- 1. 驱动器的 MAC 地址。此地址印在驱动器侧面的标签上。
- 2. 驱动器的名称。使用 WorkBench 设置驱动器名称。新驱动器的默认名称为"No\_Name"。
- 3. 使显示屏闪烁。选择驱动器,然后单击**闪烁**,强制驱动器前面的显示屏闪烁并持续 20 秒。

如果您此时可以连接驱动器,则可以跳过步骤 10。

### 步骤 **10**:在 **WorkBench** 中设置驱动器 **IP** 地址

如果 WorkBench 没有自动显示您的驱动器,那么您可以按以下方式在 WorkBench 中手 动设置 IP 地址:

1. 显示 IP 地址。您可通过按 B1 按钮在驱动器的显示屏上显示驱动器的 IP 地址,如图 15 中所示。显示屏中会依次显示 IP 地址的数字和句点(例如,192.168.1.5)。

您还可以通过断开,然后重新连接以太网线缆来显示 IP 地址。

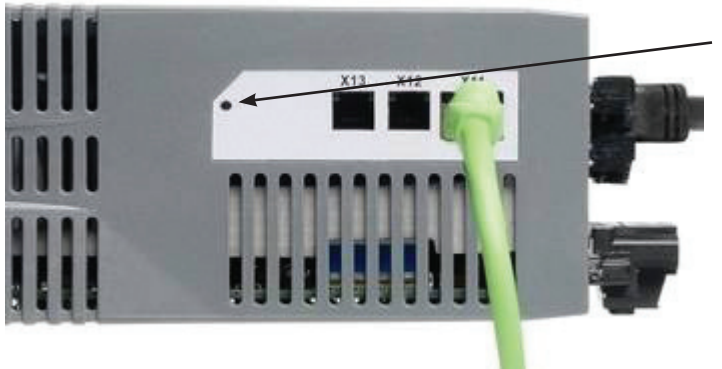

按 B1 以显示 IP 地址

图 **15. IP** 地址显示按钮 **B1**

## 步骤 **10**:在 **WorkBench** 中设置驱动器 **IP** 地址(续)

2. 输入驱动器IP地址。确定IP地址后,将驱动器IP地址手动输入如下所示的WorkBench 中的指定地址框中。然后,单击下一步进行连接。

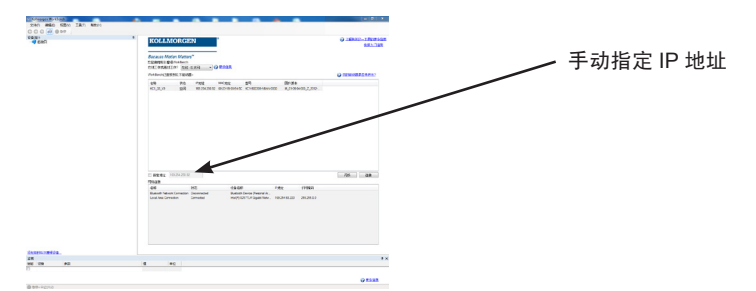

## 步骤 **11**:使用安装向导来启用驱动器

建立了与驱动器的连接后,会显示**驱动器概述**屏幕。您的驱动器显示在屏幕左侧的导航 区。右键单击驱动器的名称,然后从下拉菜单中选择**安装向导**。该安装向导可以指导您进 行初始驱动器配置。

完成安装向导后,您的驱动器应该已启用。如果驱动器未启用,请检查以下事项:

- 1. 硬件使能 (HW) 必须处于使能状态(X8 接线端子上的引脚 4, 参见步骤 5)。
- 2. 软件启用 (SW) 必须处于启用状态。使用位于 WorkBench 或者概述屏幕上方工具栏上 的启用**/**禁用按钮激活。
- 3. 没有潜在的故障(点击上方工具栏上的**清除故障**按钮以清除所有故障)。

硬件使能、软件启用及故障的状态显示在 WorkBench 软件的下方工具栏中。如果右下角 显示在线,则说明驱动器已连接。此时,您可以使用"设置"来完成驱动器的高级配置。

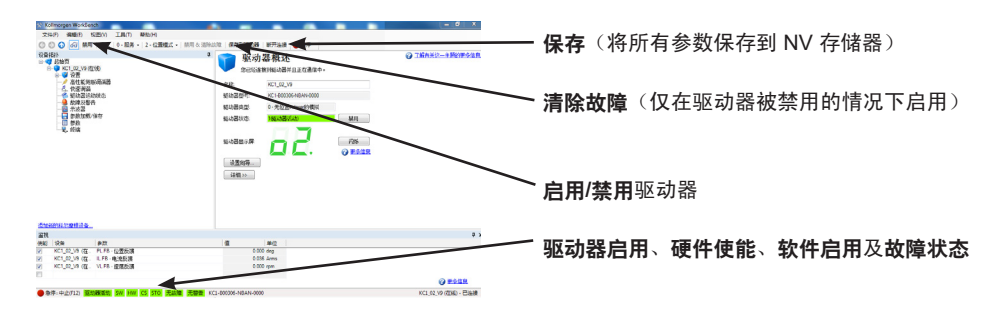

### KC1-x00106 至 x00606

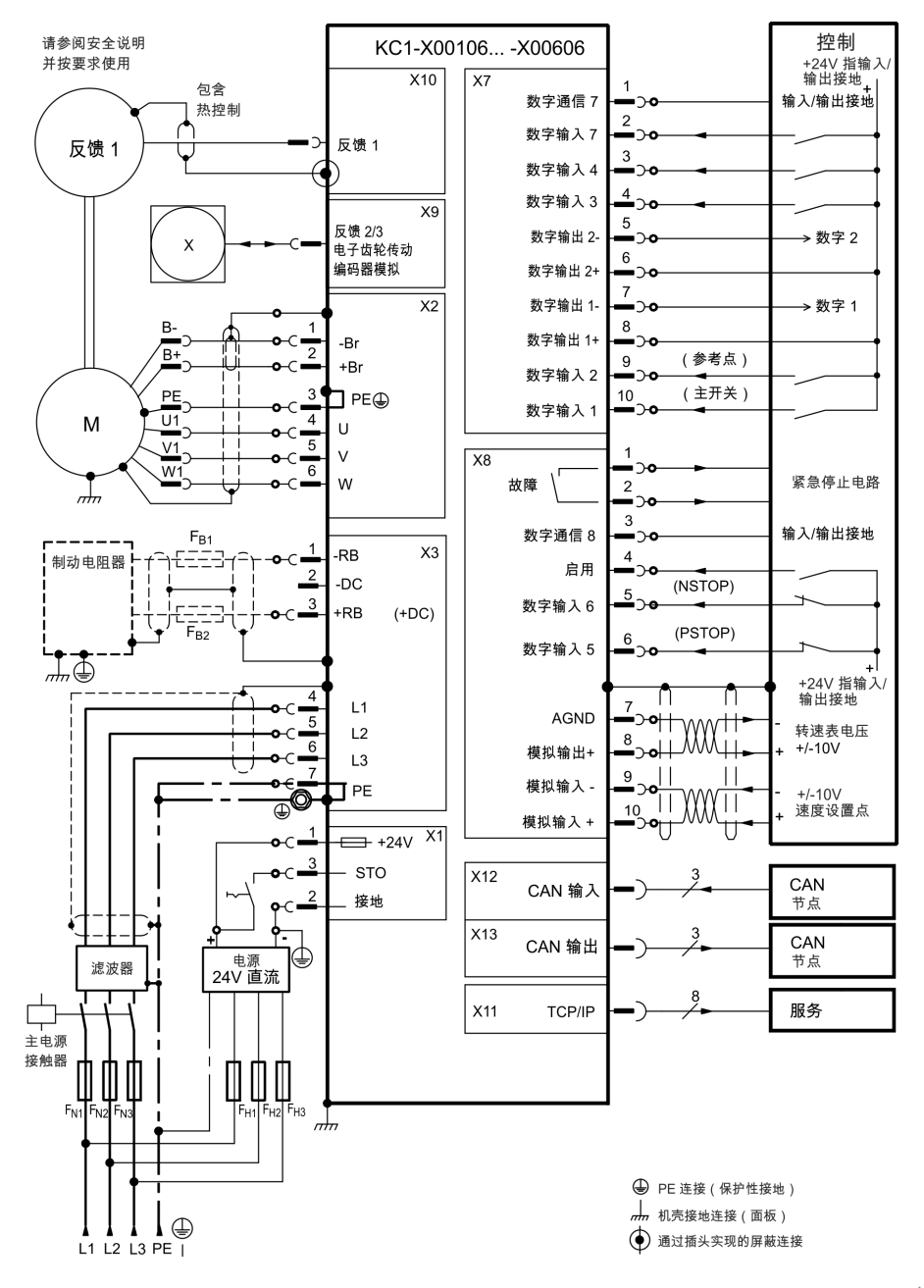

# 接线图 12A

KC1-x01206

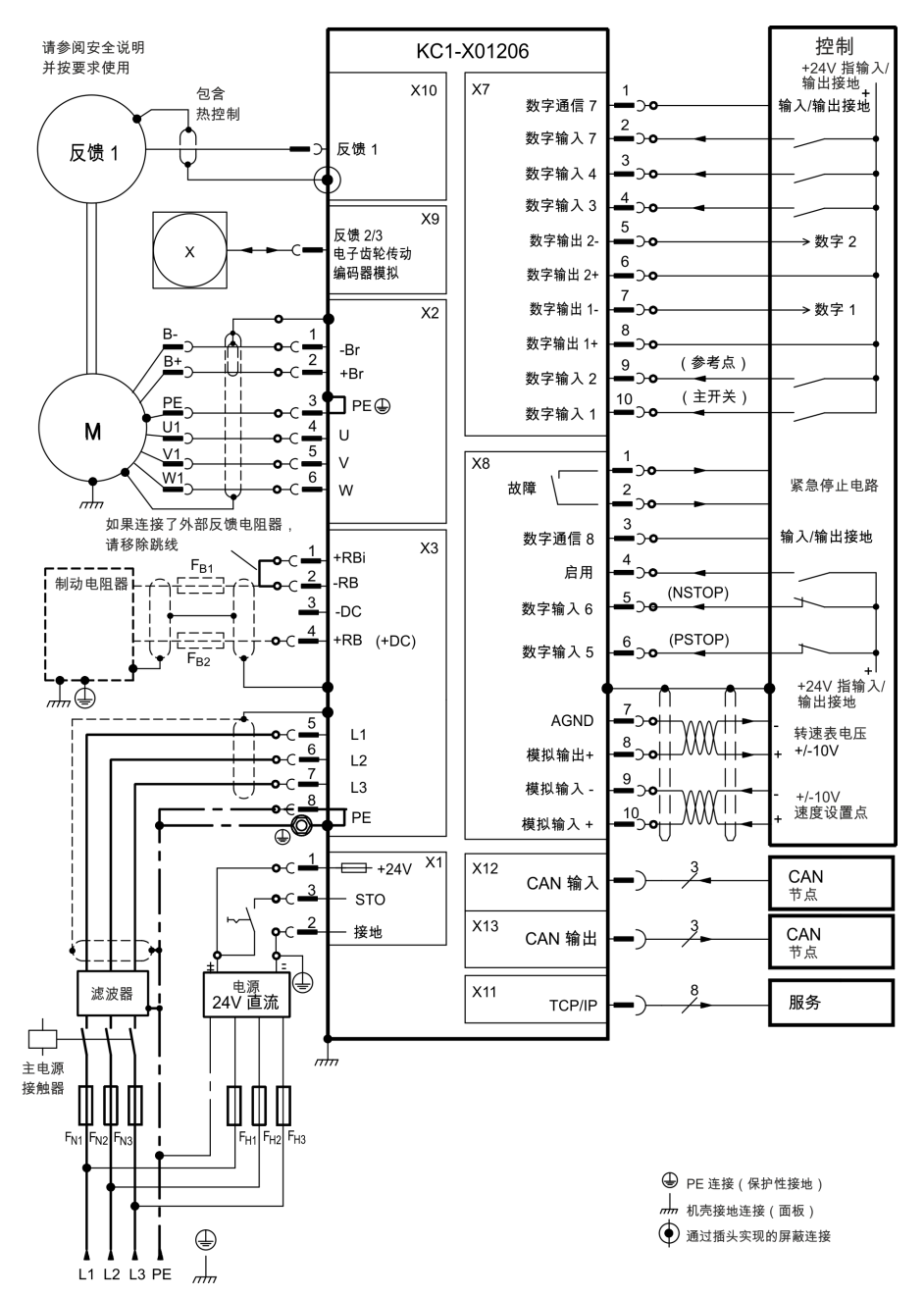

# 接线图 24A

### KC1-x02406

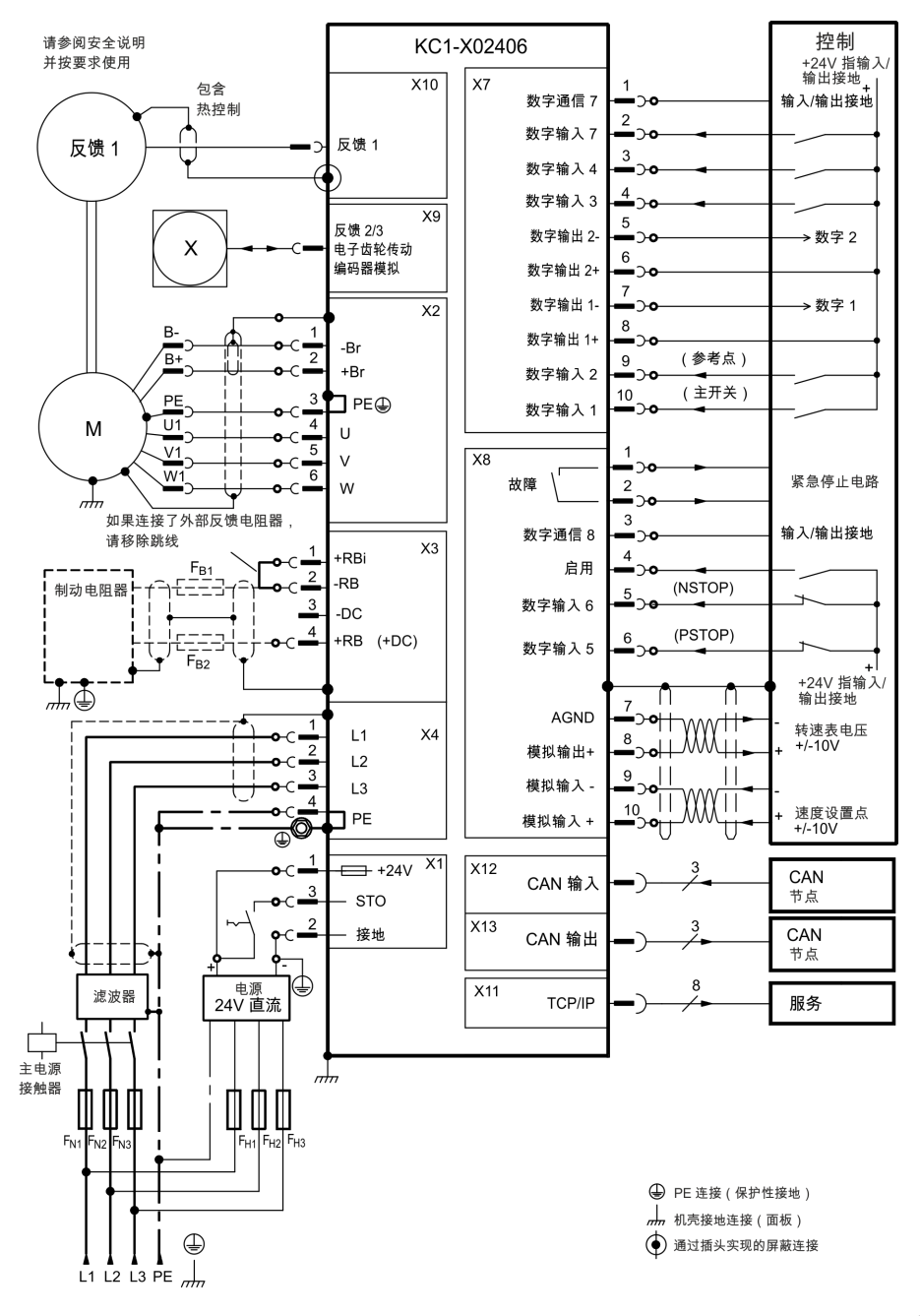

#### 关于科尔摩根

科尔摩根是机器制造商的运动系统和组件的领先提供商。通过 世界一流的运动知识、行业领先的质量以及连接和集成标准及 定制产品领域渊博的专业知识,科尔摩根提供了在性能、可靠 性和易用性方面无可匹敌的突破性解决方案,为机器制造商创 造了无可辩驳的市场优势。

有关应用需求的帮助,请访问 www.kollmorgen.com 或通过以下 地址联系我们:

#### 亚洲

**Kollmorgen** 中国北京建国门外大街 22 号 赛特大厦 2205 室 电话:+86 - 400 666 1802 传真:+86 - 10 6515 0263 电子邮件: sales.china@kollmorgen.com

**KOLLMORGEN**